# Browser Access Guide

Version 1.70.5

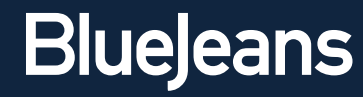

Browser Access allows desktop users to join a Blue Jeans meeting by simply using a browser. No need to install or log into a client (such as Skype). Please note:

- This feature is in beta. Please send product feedback to support@bluejeans.com.
- Screen/Content sharing is not available. It will be added in the future. Browser users will be able to view screen sharing from other participants.
- DTMF option is not available at this time. HD resolution will be coming in the future.
- Mobile device (for iPhone/iPad and Android) application is not available at this time.
- Equipment and Network specifications ([click here](http://na9.salesforce.com/_ui/selfservice/pkb/PublicKnowledgeSolution/d?orgId=00DE0000000IOFe&id=501E00000008ttY&retURL=/sol/public/solutionbrowser.jsp?search=browser&cid=000000000000000&orgId=00DE0000000IOFe&t=4&ps=1&pPv=1) for complete list):
	- Operating System required:
		- Vista SP2 and above, Windows7 SP1 and above (Windows)
		- OS X 10.6 and above (Mac)
	- Browsers that are supported include:
		- Mozilla Firefox 4.0 and above
		- Google Chrome 10.0 and above
		- Apple Safari 5.0 and above
		- Microsoft Internet Explorer 8 and above
	- Network specifications:
		- Recommended bandwidth of at least 384 Kbps
		- Firewall ports: Open UDP 5000-5999 and TCP 443 Ports. Outbound to BJN IP space 199.48.152.0/22 and 31.171.208.0/21

### Browser Instructions

1. Click the "join the meeting" link in your invitation email. In the meeting room, click the Browser bar to expand, then click Connect.

John Smith has invited you to a Blue Jeans video meeting

**Meeting Title: Worldwide Sales Huddle** Meeting Time: Oct. 6, 2011 2:30 p.m. - 3:30 p.m. GMT-0700

To join the meeting, go to: http://blueieans.com/inmeeting/757338715/8090

Or join directly with the following options:

Meeting ID: 757338715 Passcode: 8090

**Browser Access:** http://bluejeans.com/inmeeting/757338715/8090/browser

**Message/Description:** Hi Guvs. Me'll discuss sales strategy for the new product launch. Pleas

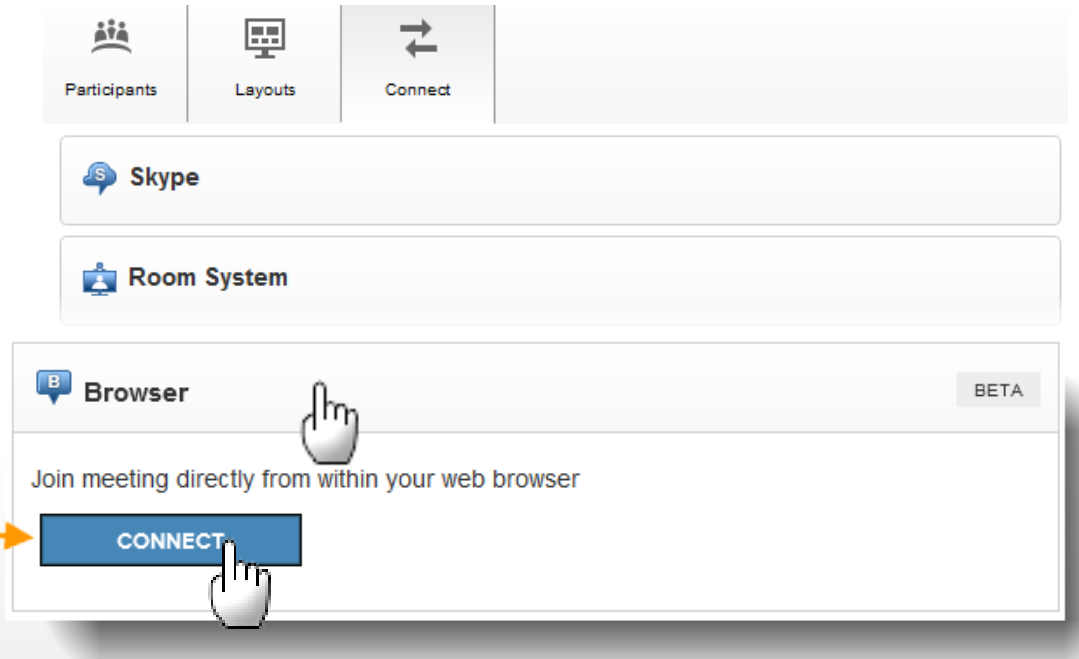

As an alternative, click the Browser Access link to automatically start the browser connection.

- 2. A new window will launch. Click the Download button to install the Plugin.
	- You'll only need to perform these download steps one time.
	- The message may appear different, depending on which browser you are using. (Firefox is shown in this example).

### **Install Browser Plugin** By downloading and installing this plugin you agree to the terms of the End-User License Agreement Click to download the required browser plugin Download version **1.0.0.271**. In Firefox's Download dialog box, click Save. ■ Save 3 <sup>t</sup>® Run Downloads window, then click Run. MEETING WILL START ONCE PLUGIN IS INSTALLED

- 3. Follow the installation steps:
	- Save the file
	- Download the installer, if required.
	- Click Run to start installation
	- Done. You're in the meeting!

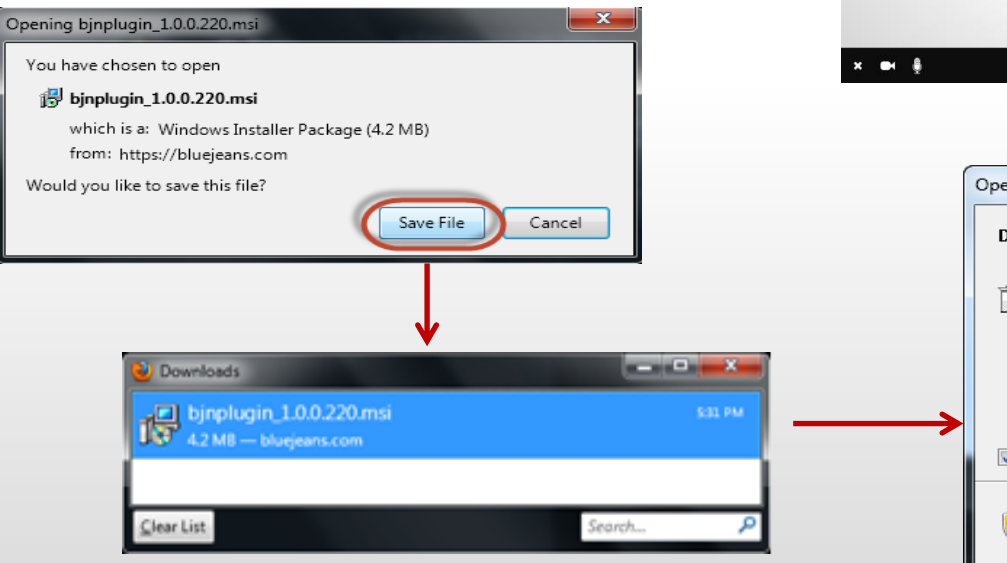

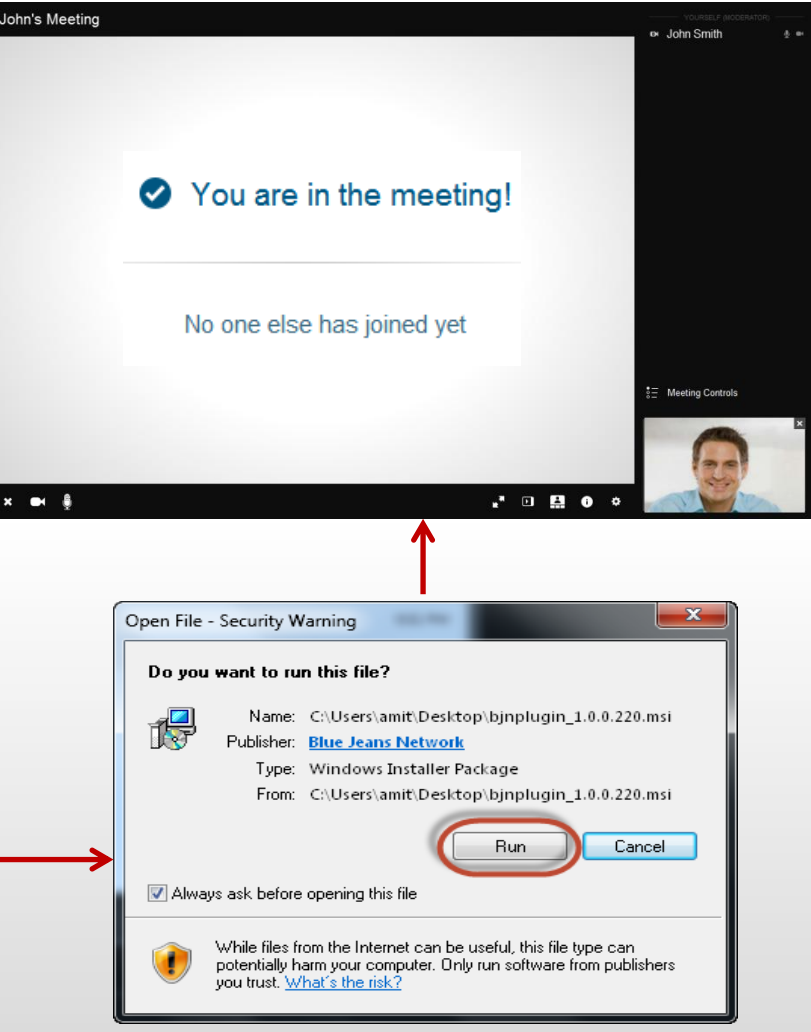

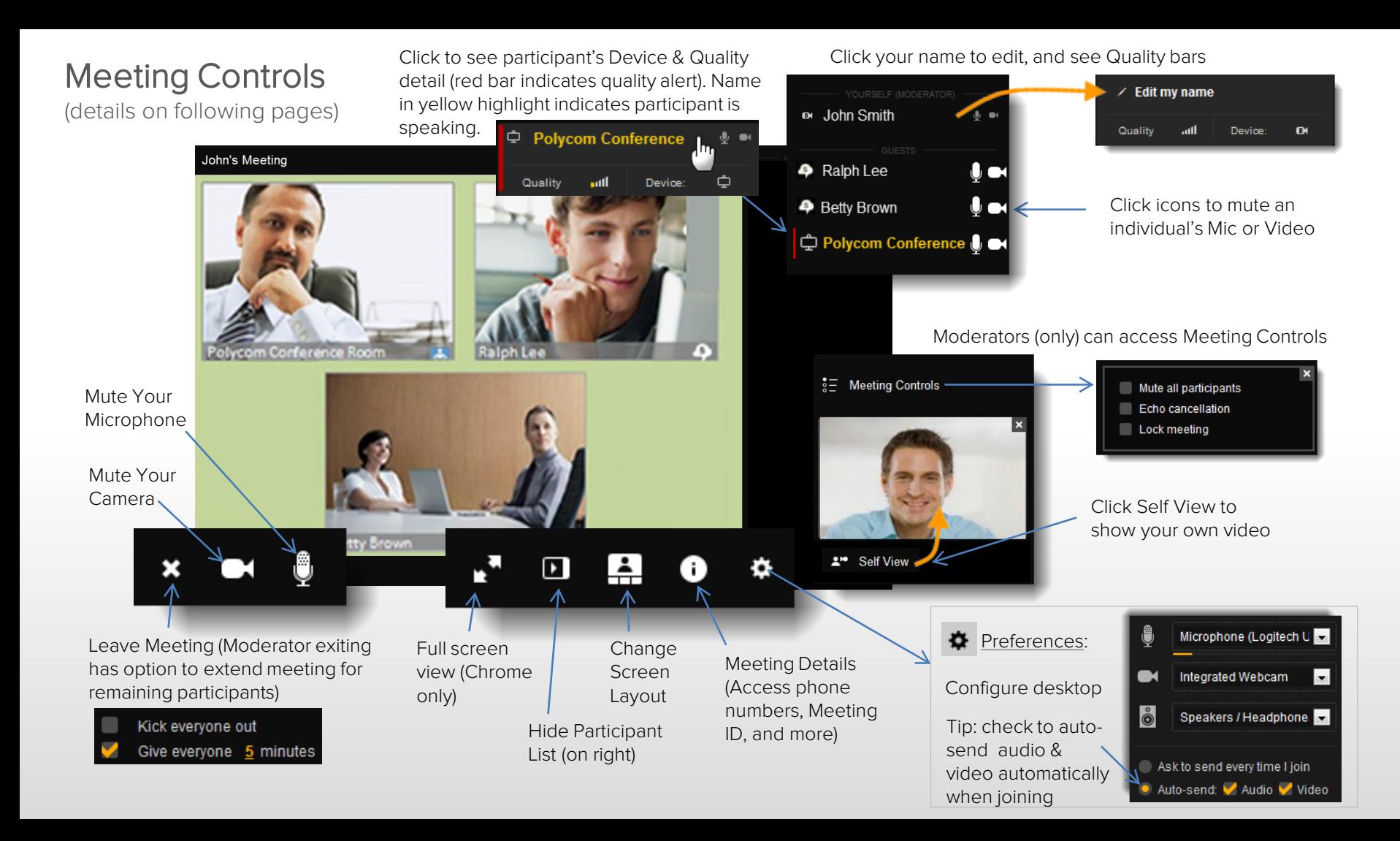

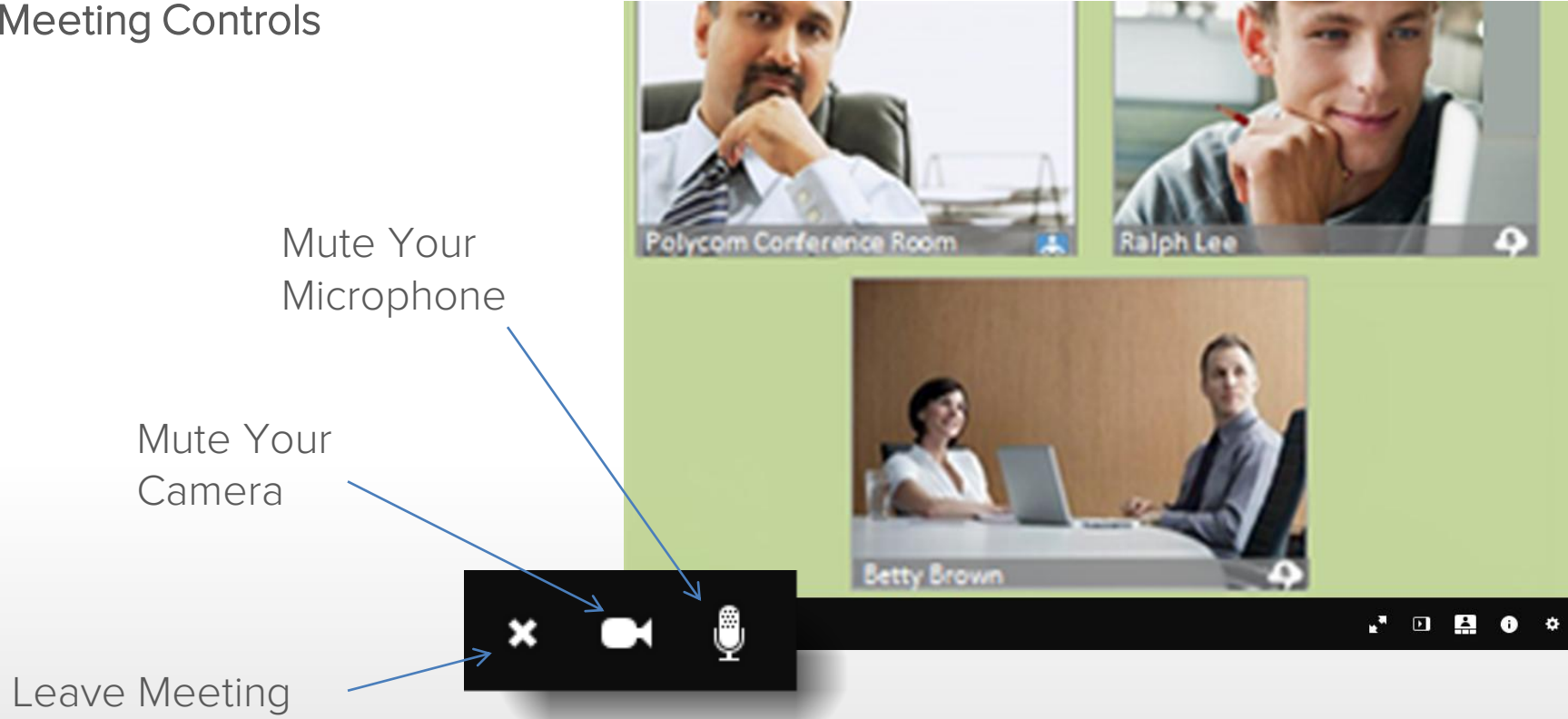

Moderator (only) exiting the meeting has option to extend meeting for

remaining participants

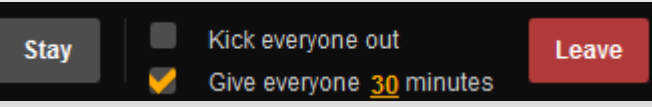

## Meeting Controls **Inference Room**  $\overline{\mathbf{i}}$   $\equiv$  Meeting Controls Full screen view (Chrome only) Change Screen Layout (Moderator can push Hide Participant chosen layout to other participants) List (on right)

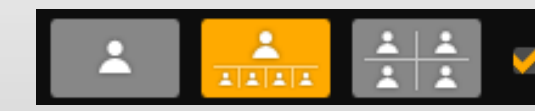

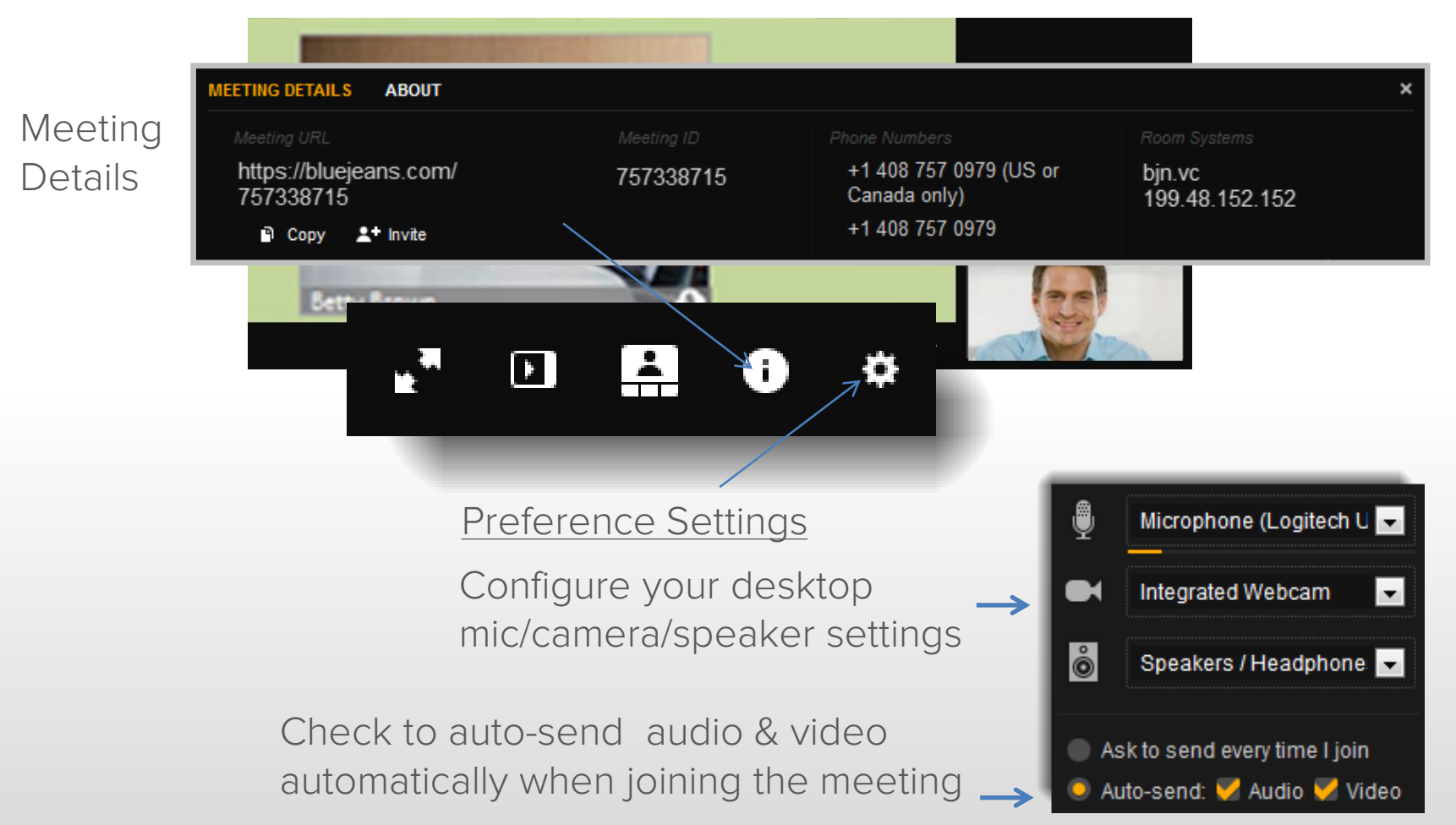

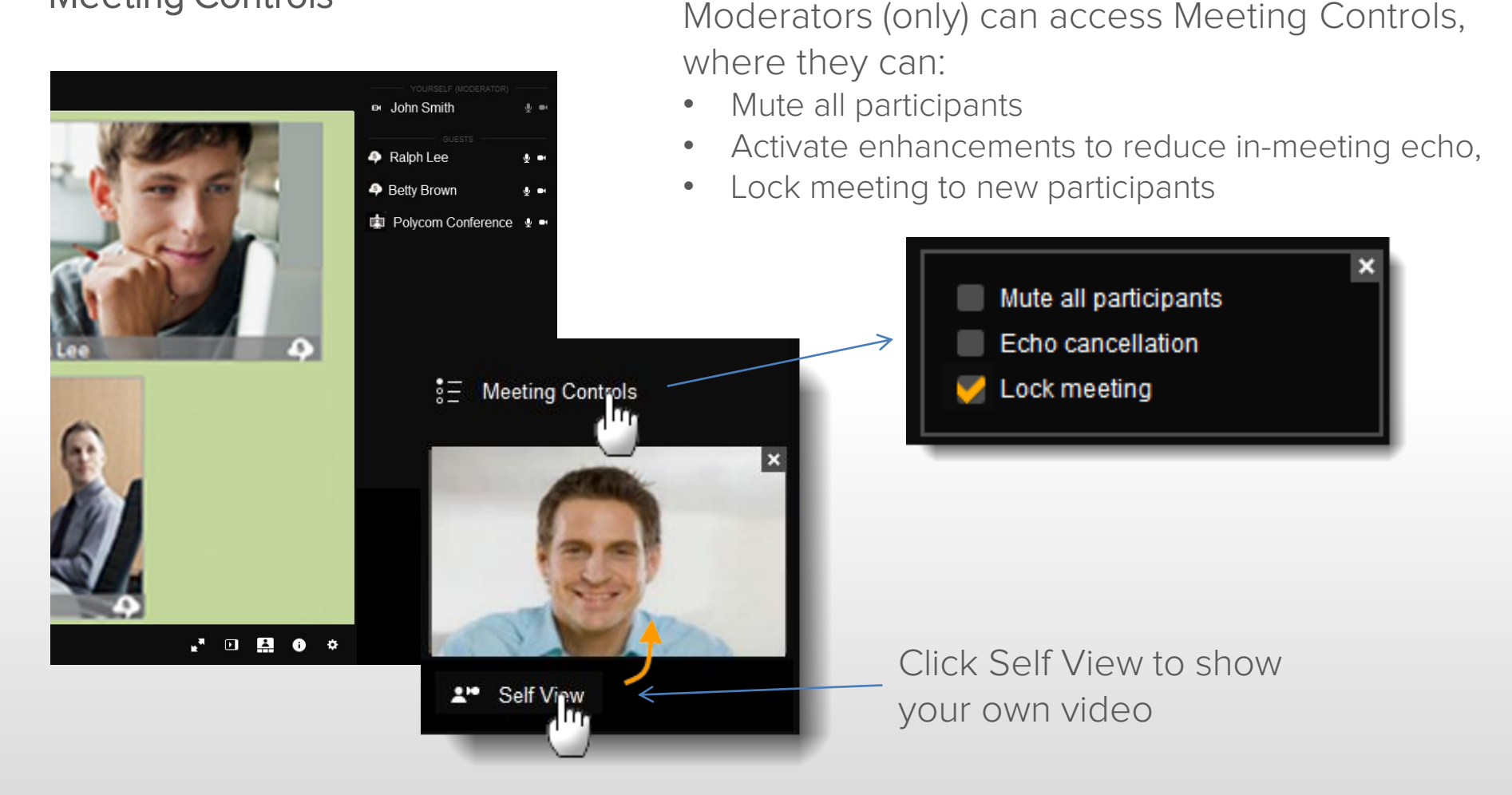

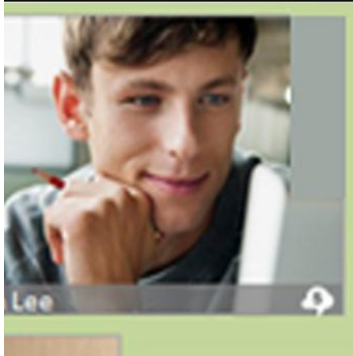

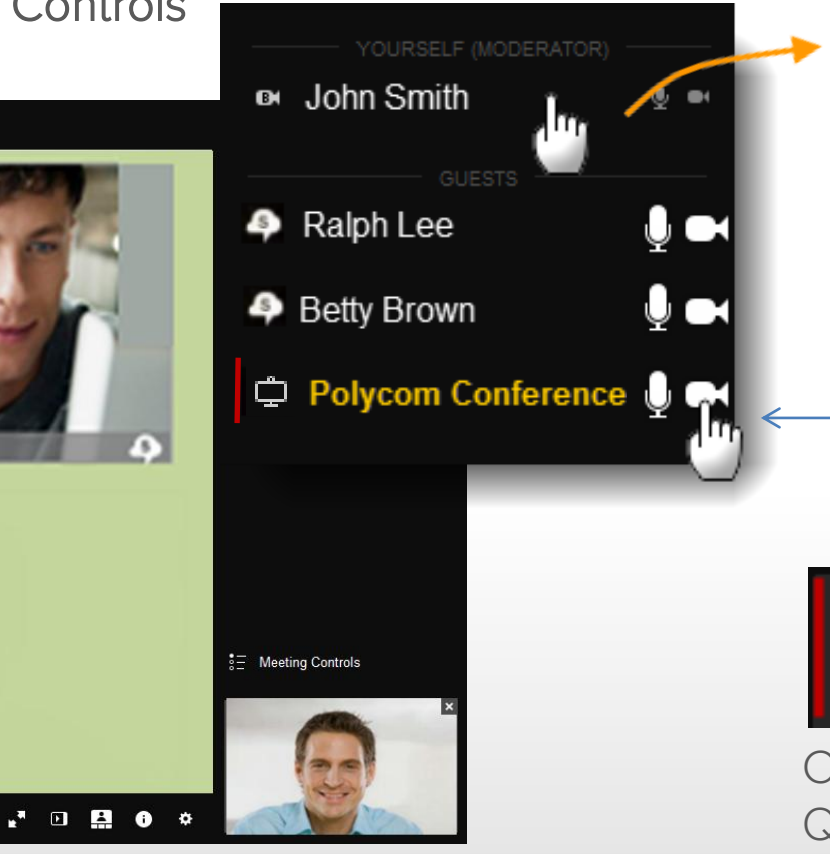

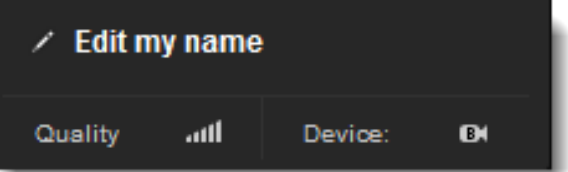

Click your name to edit, and see Quality bars

Click icons to mute an individual's Mic or Video

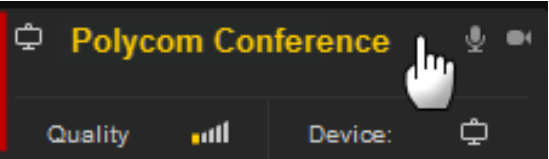

Click to see participant's Device & Quality detail (red bar indicates quality alert). Name in yellow highlight indicates participant is speaking.